# **CENTRAL REGISTRY POLICY AND PROCEDURE MANUAL**

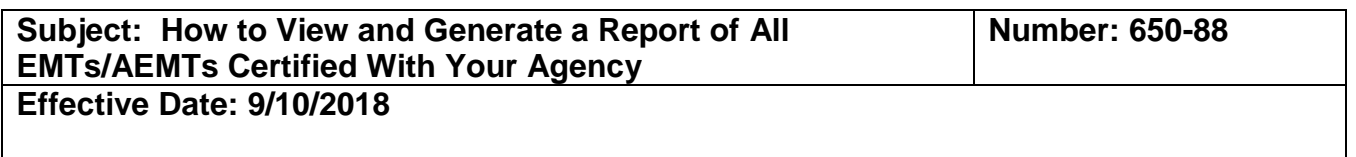

# **PURPOSE:**

To view a list and generate a report of all EMTs and AEMTs that have a certification relationship to a particular Certifying Entity.

# **POLICY:**

Certifying entities may wish to download a report showing all EMTs or AEMTs that are certified by their agency. There are two methods of obtaining this information in MLO:

- 1. Report #6010 EMSA CE EMT Listing (Steps #1-7 below)
- 2. Licensee Edit Facility Search (Steps #8-10 below)

#### **PROCEDURE:**

# **Method 1: EMSA Certifying Entity EMT Listing Report**

1. To access Report #6010: in the left column of the Central Registry, click on Reports (a).

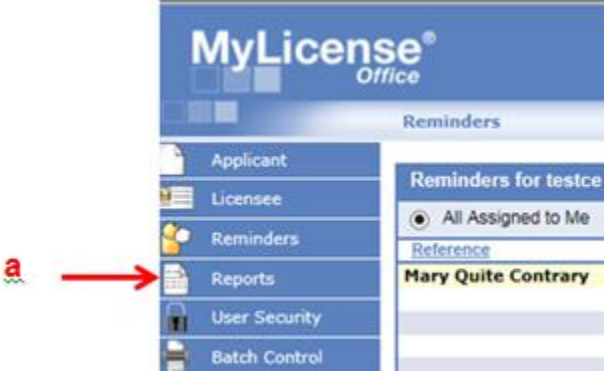

2. Click on Custom Crystal Reports (a) and click on the underlined 6010 EMSA CE EMT Listing (b).

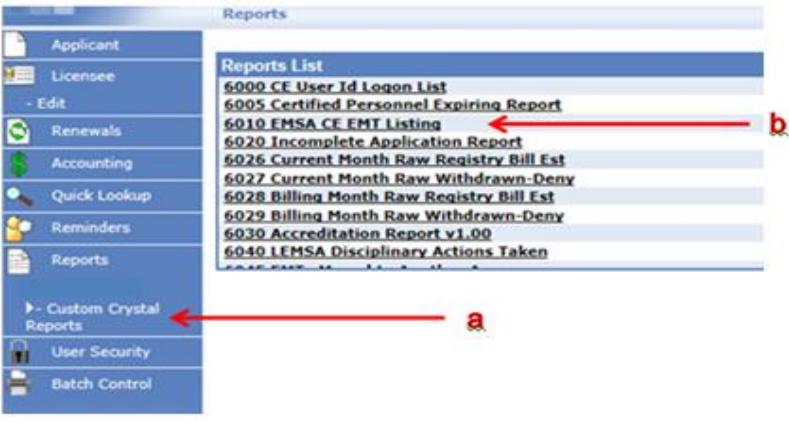

For questions, please contact the EMT 2010 BLS Coordinator at (916) 431-3717 Page 1

3. Click the "Get Report" tab (a) in the panel, which popped up with your User ID. Depending on the number of EMTs and information to be obtained, it may take a few minutes to populate.

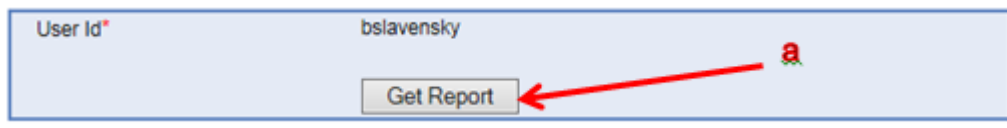

- 4. In Report #6010 EMSA CE EMT Listing, the specific Certifying Entity is automatically determined by the UserID (assigned by EMSA) of the person requesting the report. See the example report below. The information contained in that report includes:
	- License Number
	- License Type (EMT or Advanced EMT)
	- License Status
	- Licensee Name
	- General Address
	- Certification Issue Date
	- Certification Effective Date
	- Certification Expiration Dates

#### **Alameda County EMS Agency EMT and AEMT Report**

Requested By User ID: earmtestEMT

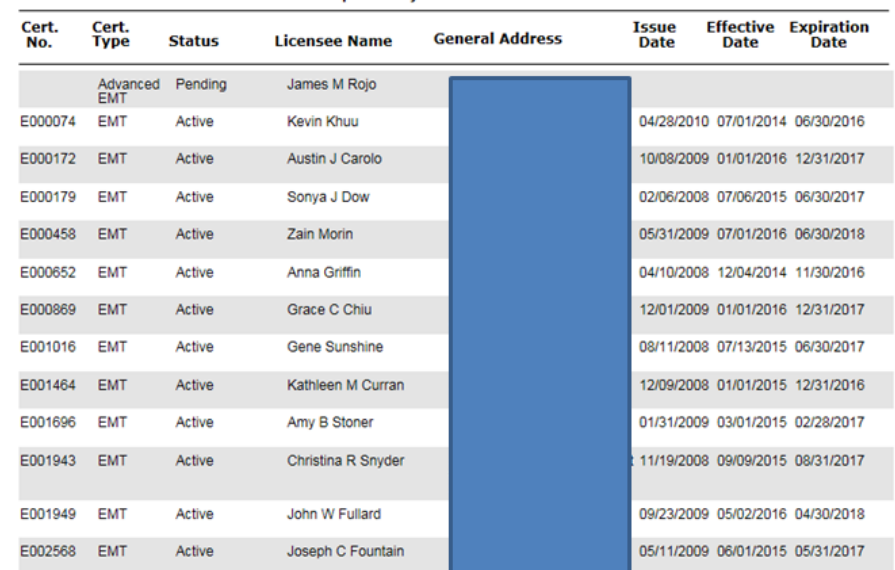

5. The report will identify the number of pages and the total records generated. In the example below, the report is122 pages long and contained 3,114 records.

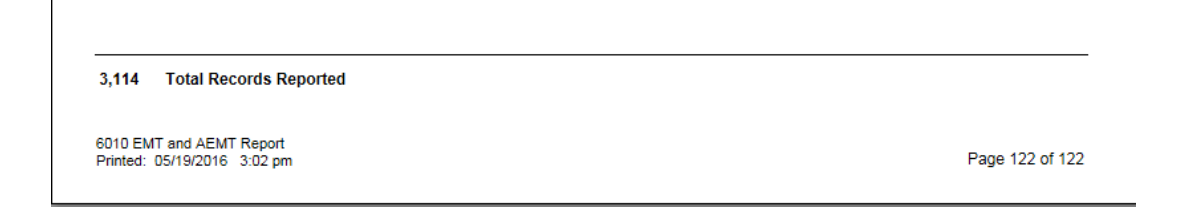

6. The report is produced in a Cyrstal Reports format but may be exported to Excel or Comma Separated Values (CSV) format. In the top right-hand portion of the report window, you will see a number of icons. Click the first icon on the left (circled in red) to begin the export.

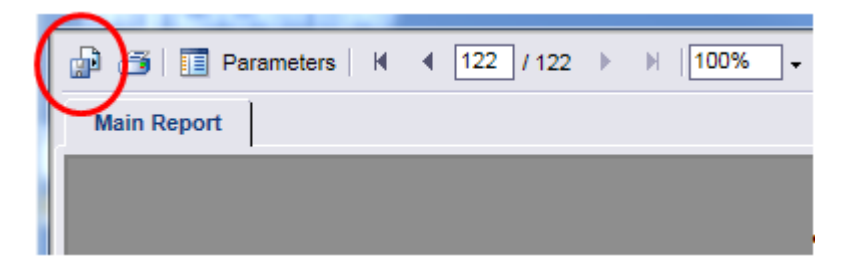

# **Method 2: License Edit Facility Search Report**

7. In the left column of the Central Registry under Licensee, click Edit (a).

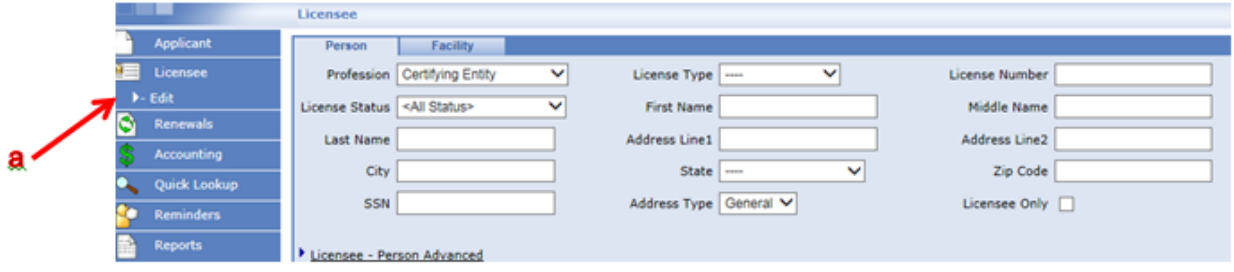

8. Click on Facility (a) at the top of the panel. Choose certifying entity as the license type (b). Enter the main name of your certifying entity with an asterisk "\*" before and after it (c). In the example below, \*Oakland\* was used. This will search all agencies with that name. Click on the underlined name of your certifying entity to view your agency's profile.

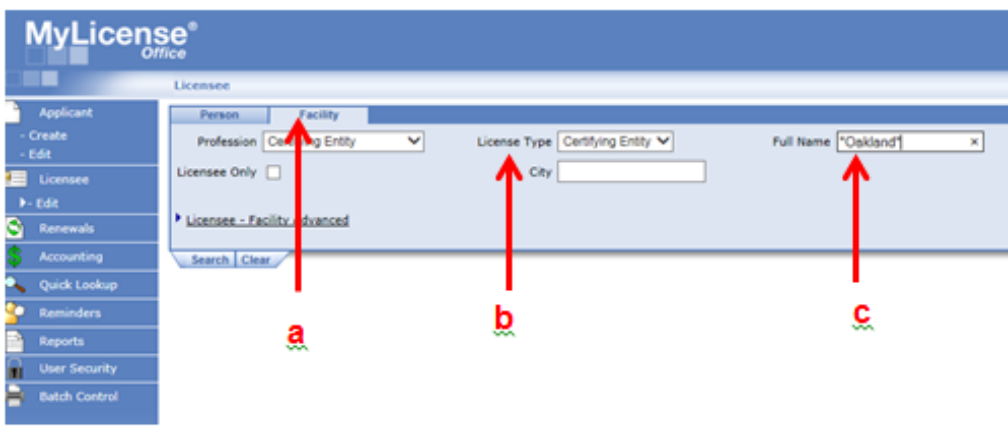

9. In the "Dependent Licenses" mini-panel (a), highlight all 4 rows (b) from the first listed person to the last listed person. Click copy and open Microsoft Excel or other spreadsheet program and click Paste. You may want to enter headers in each column to facilitate sorting and filtering according to your needs.

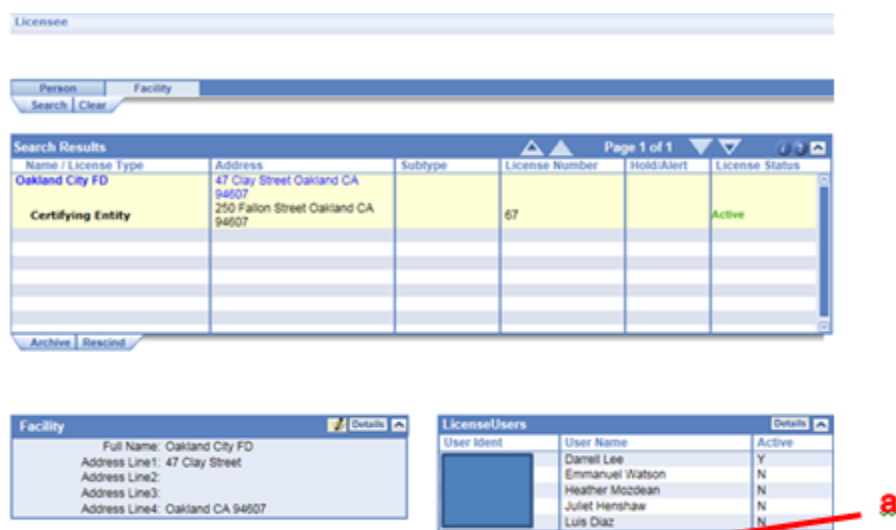

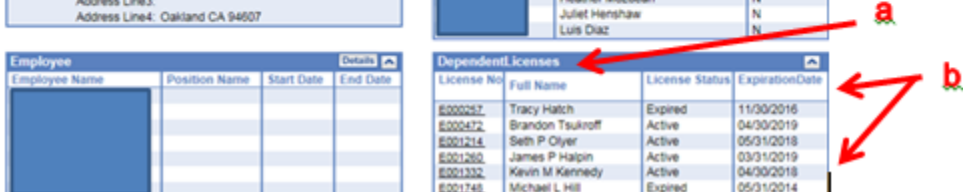